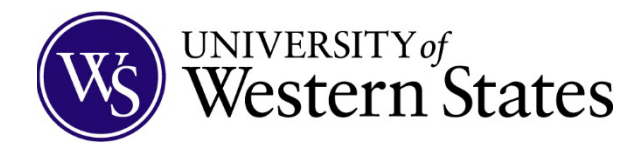

**Course registration for the next quarter opens in week 6 of each quarter**. You will receive a reminder that registration is open on Monday of week 6.

If you have any questions about what course(s) to take, your program planning, trouble with registration, etc., please [contact your student success advisor](https://www.uws.edu/community/academic-advising/) or [studentsuccess@uws.edu.](mailto:studentsuccess@uws.edu)

## **To get started:**

1. Log into [myUWS](https://my.uws.edu/PowerCampusSelfService/Home/LogIn?ReturnUrl=%2FPowerCampusSelfService%2F) using your UWS username and password.

Your UWS username is the first part of your UWS email address. *For example, if your email address is [jdoe@students.uws.edu, y](mailto:jdoe@student.uws.edu)our username would be jdoe.*

**There are two easy ways to register in myUWS: by searching for courses or from your academic plan.**

#### **Jump to section:**

[Register by searching for courses](#page-0-0) [Register through your academic plan](#page-4-0) [Drop a course](#page-6-0)

# <span id="page-0-0"></span>**Register by searching for courses:**

1. From the [myUWS](https://my.uws.edu/PowerCampusSelfService/Home/LogIn?ReturnUrl=%2FPowerCampusSelfService%2F) homepage, hover your mouse over "Registration", then click "courses".

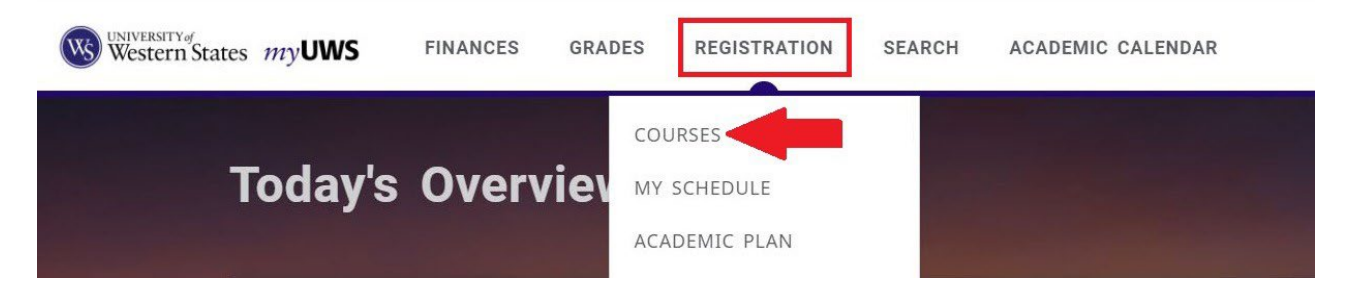

2. From the "courses" page, make sure the term you're trying to register for is selected. If it's not, click the term name to select the correct term. Note, the term selection box will open in a pop-out window.

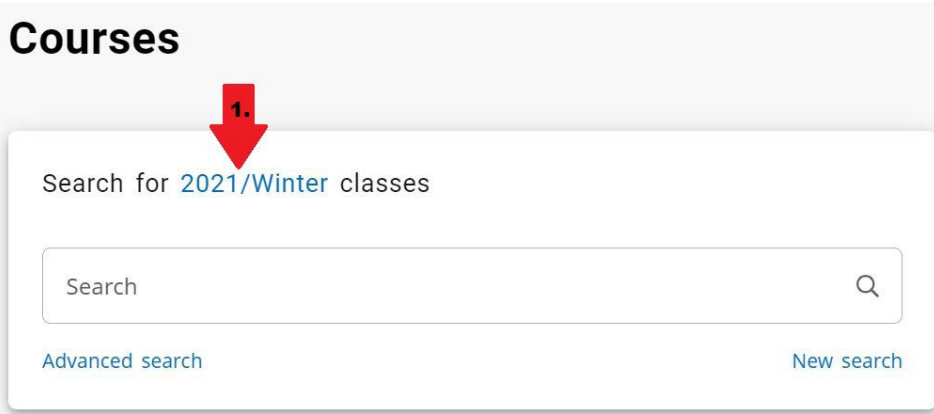

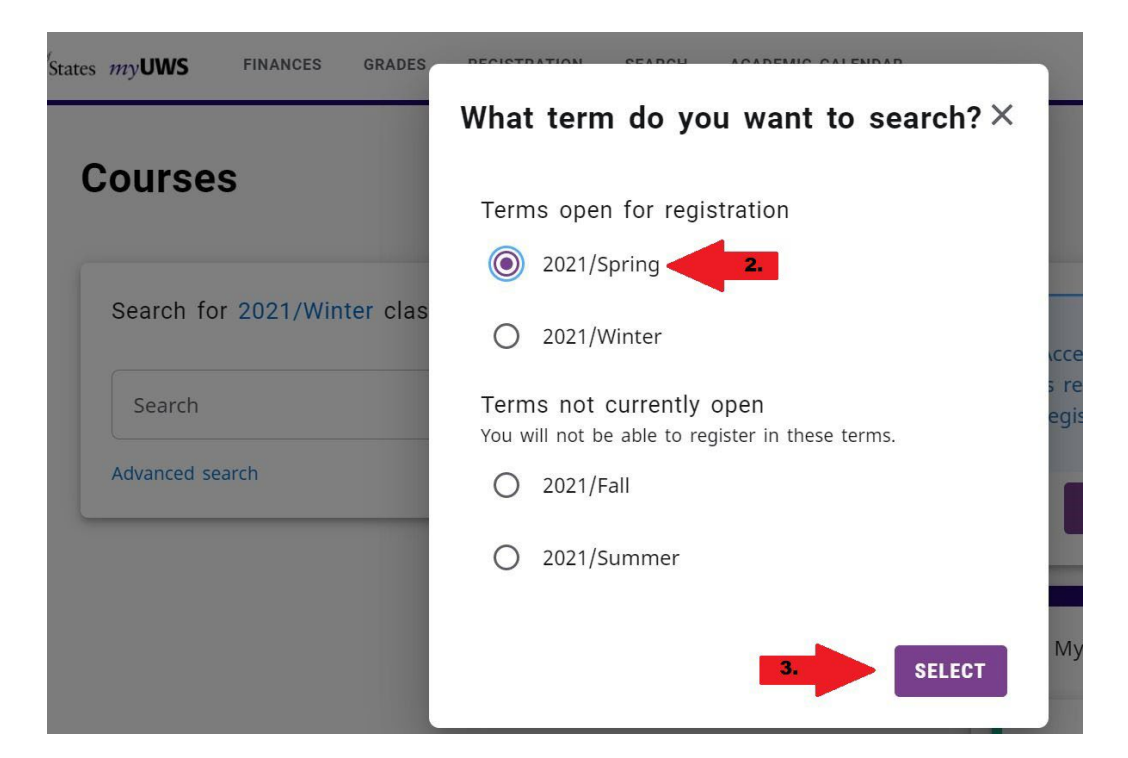

3. If you know all or part of the course name that you want to register for, type it in the search bar and press "Enter" on your keyboard. The search results will appear below. *Example:*

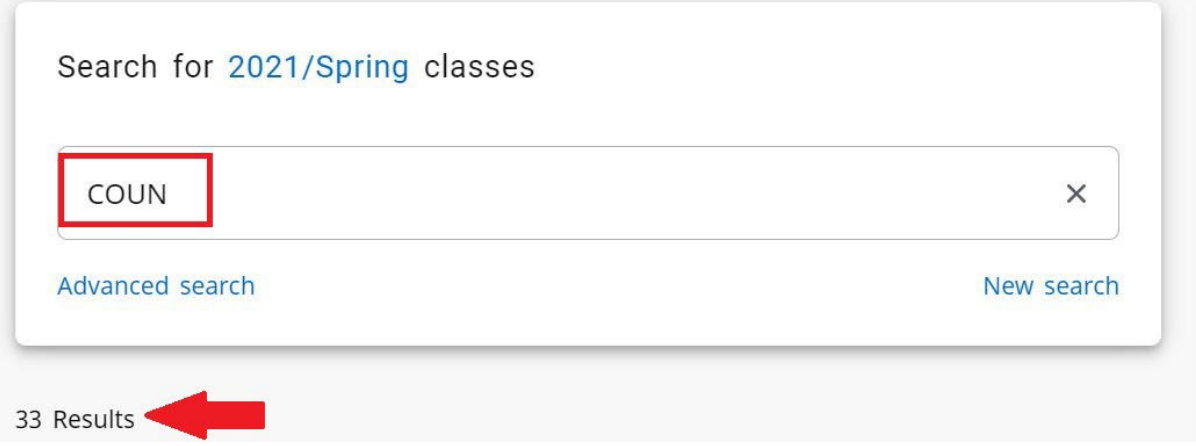

If you are not looking for a specific course, or do not know part of the course name, click "Advanced Search" and choose from the filters provided. "Department" "Curriculum" and "Program" are some helpful filters. Once you have set your filters, click "search".

#### Advanced Search

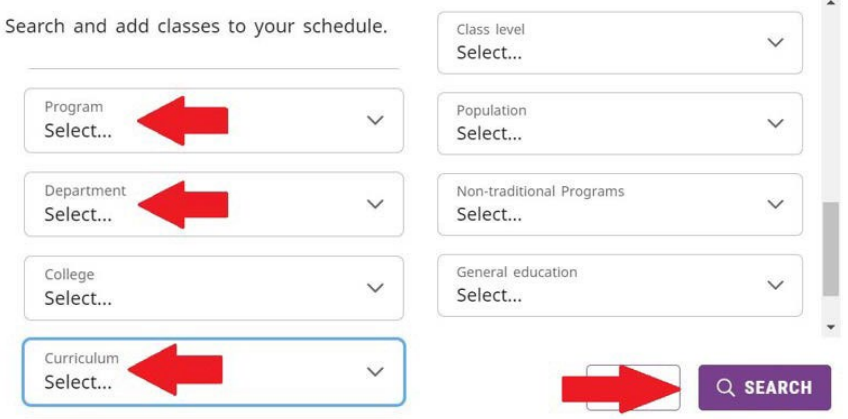

*Revised 2023*

In the list of search results, you can view details of the course, such as course dates, number of credits, and seats available. Clicking on the course name will open the course description.

4. Click the "add" button to add the desired course to your cart. Courses that have been added to your cart will show up to the right of the search results.

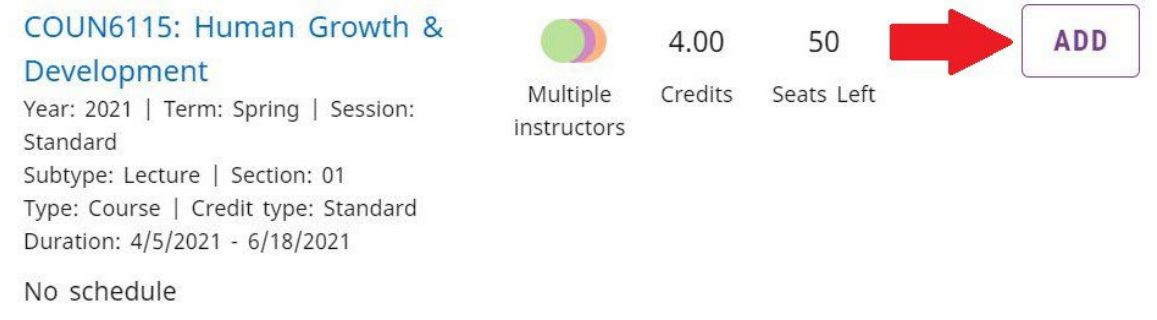

5. Click "register" to finalize registration. *Note: you can add multiple courses to your cart and then register all at once.* You will receive a "congratulations" confirmation at the top of the screen and the course(s) will show as registered in the cart.

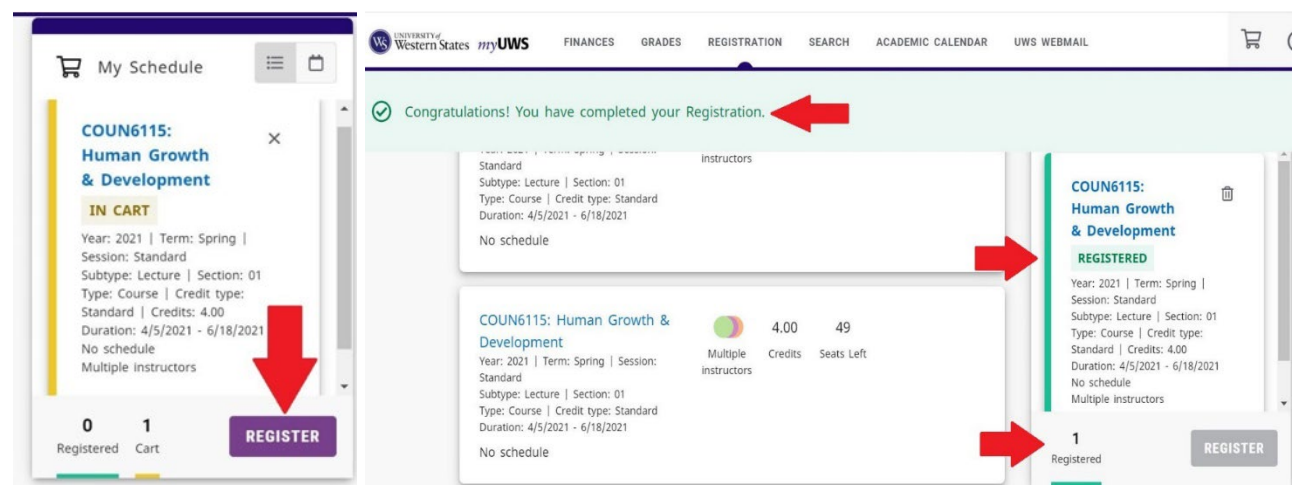

# <span id="page-4-0"></span>Register through your academic plan

1. From the [myUWS](https://my.uws.edu/PowerCampusSelfService/Home/LogIn?ReturnUrl=%2FPowerCampusSelfService%2F) homepage, hover your mouse over "Registration", then click "academic plan".

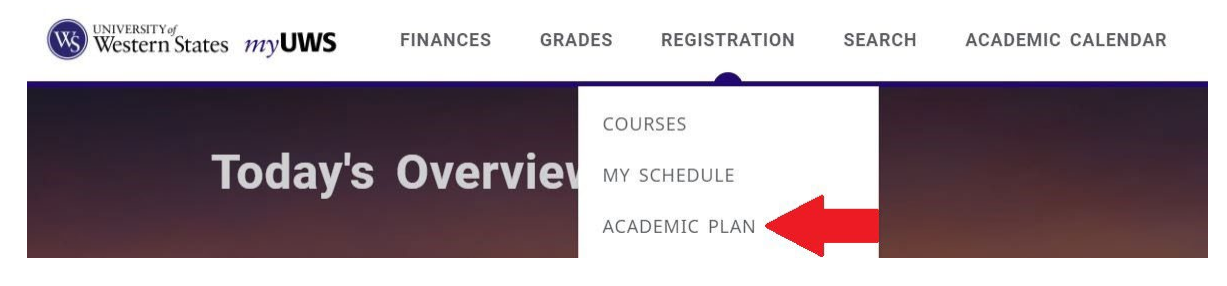

The academic plan shows the required courses for your program as well as elective course options. Please contact your student success advisor if you are unsure about what courses to take or what is required.

Completed courses will be indicated by a green check. In progress or registered courses will be indicated by an hourglass. Courses not yet taken will be indicated by a magnifying glass.

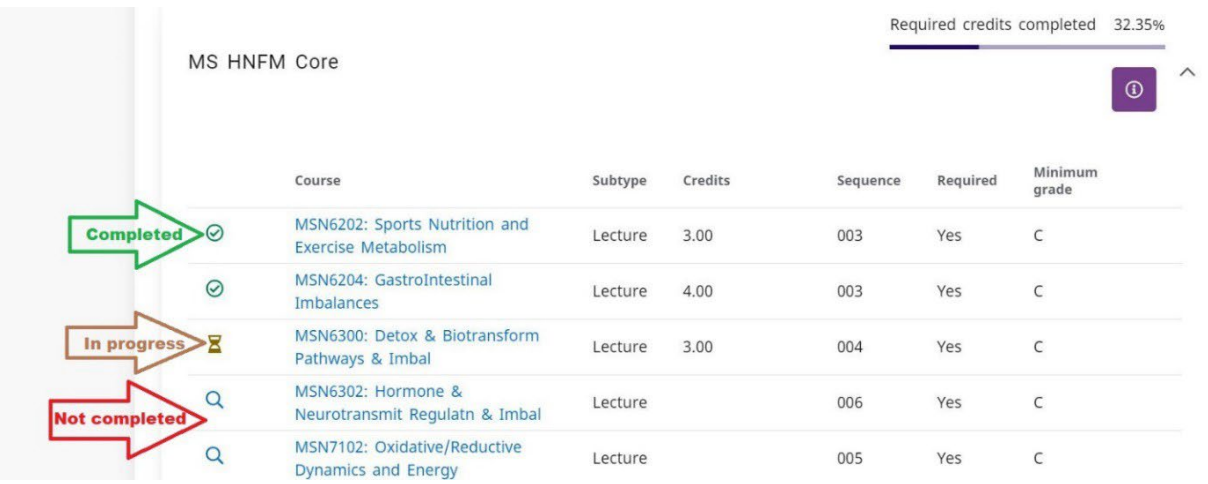

2. To register, click the magnifying glass icon next to a course name. The next pop-out box will show if the course is available to register for next term.

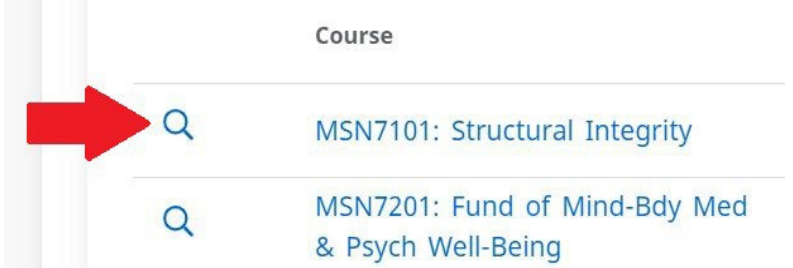

3. In the pop-out box, click the drop-down arrow at the right, then click "add". This will add the course to your cart. Repeat for any additional courses you would like to add.

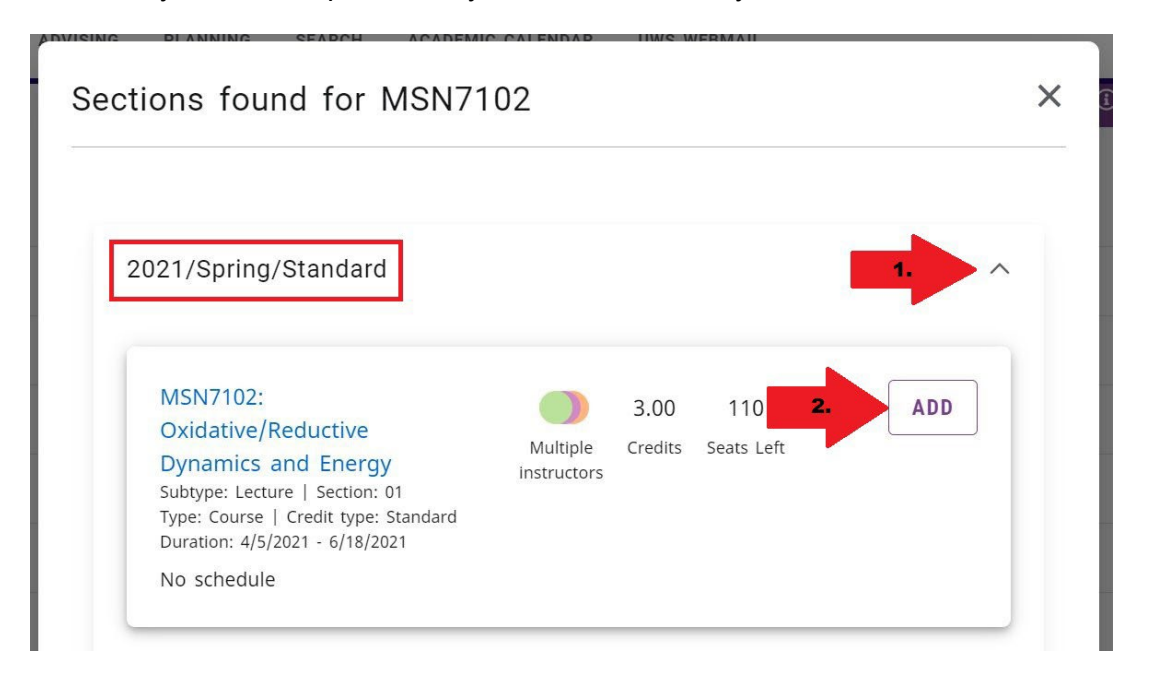

4. To complete registration, close the pop-out box, then click the cart icon at the top of the page.

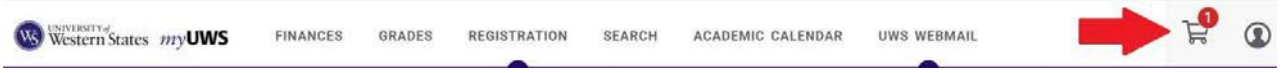

5. Click "register" to finalize registration. *Note: you can add multiple courses to your cart and then register all at once.* You will receive a "congratulations" confirmation at the top of the screen and the course(s) will show as registered in the cart.

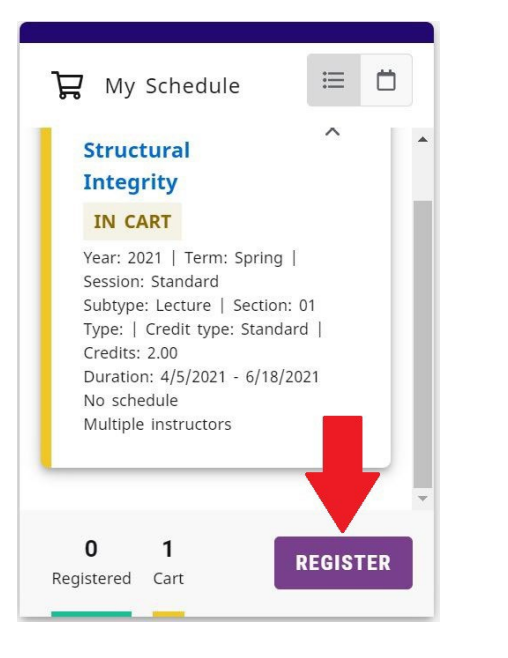

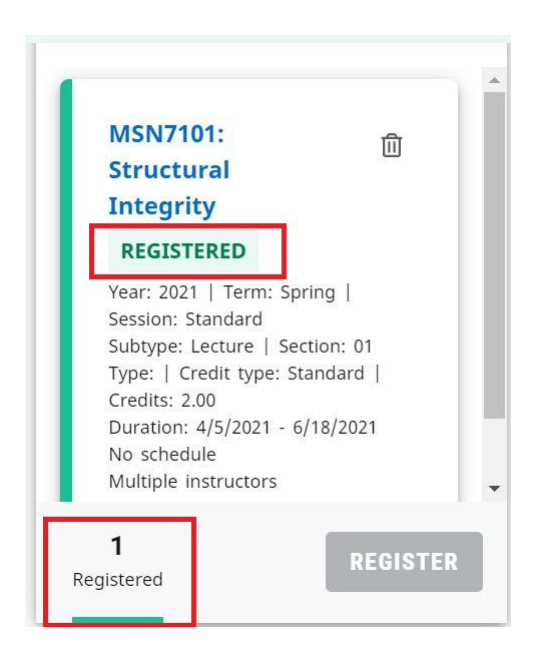

## <span id="page-6-0"></span>Drop a course

You can drop courses through the first week of class each quarter, until Sunday at 11:59 pm Pacific time. If you need to drop a course after the add/drop deadline has passed, please [contact your student success advisor](https://www.uws.edu/community/academic-advising/) or [studentsuccess@uws.edu.](mailto:studentsuccess@uws.edu)

1. To drop a course from the  $myUWS$  home page, click the cart icon at the right.

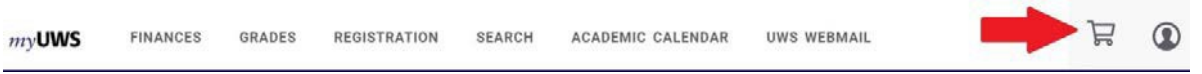

2. In the cart, click the trash can icon next to the course you wish to drop. In the next pop-out box, click "drop course" to confirm.

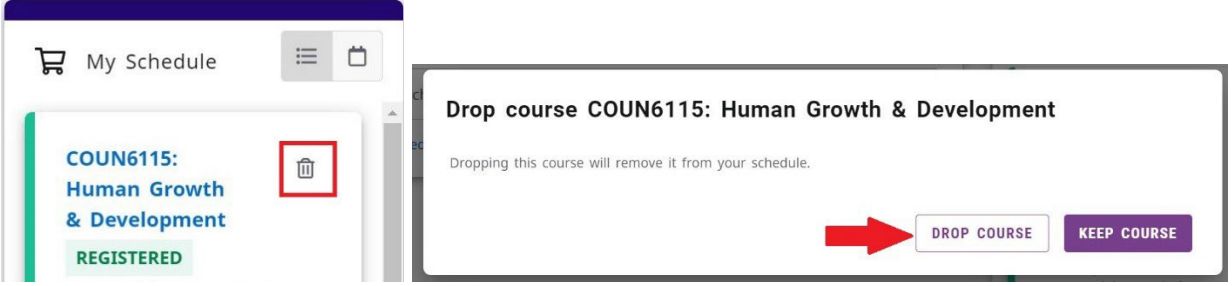

3. If successful, you will see a confirmation at the top of the cart and the course will no longer appear in the cart.

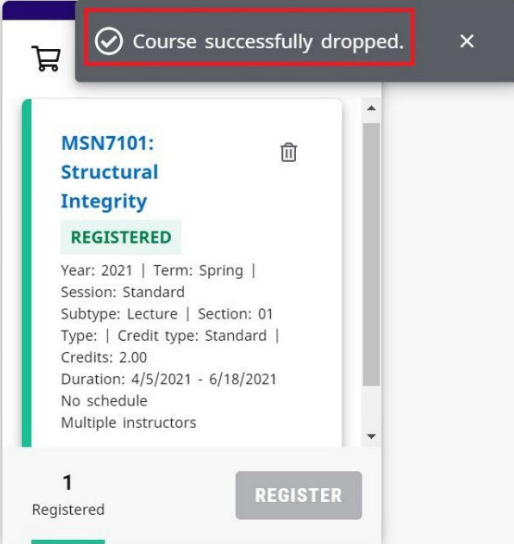